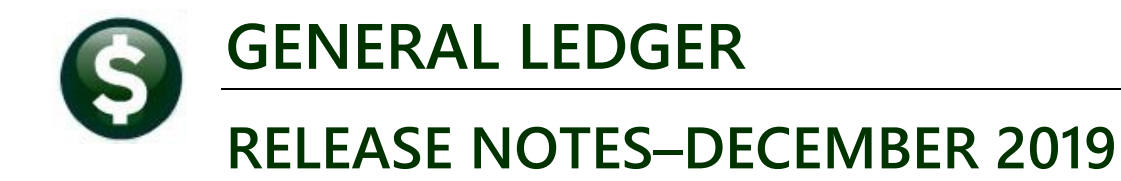

This document explains new product enhancements added to the **ADMINS Unified Community (AUC)** for Windows **General Ledger** system.

#### **Contents**

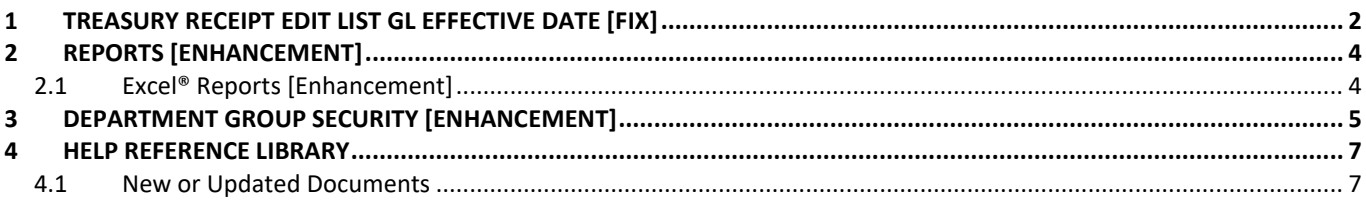

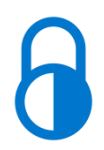

**Anytime this symbol is used in the release notes, it indicates that the feature is "locked" and limited for use by "Super-Users" with a minimum security level of 20.**

### <span id="page-1-0"></span>**1 TREASURY RECEIPT EDIT LIST GL EFFECTIVE DATE [FIX]**

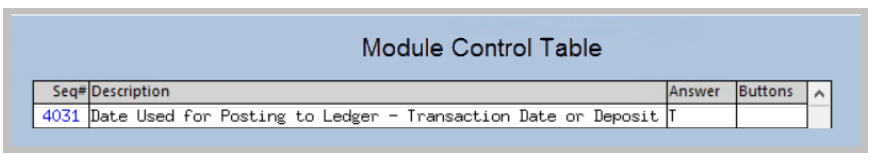

**ADMINS** allows posting treasury receipts to the general ledger using either **[T]ransaction Date** or **[D]eposit Date**. This change only affects sites that post by *Transaction* date.

**Module Control # 4031 Date Used for Posting to Ledger – Transaction Date or Deposit Date** controls the option. View or edit the value by selecting **Collections Module Maintenance Module Control #4031.**

**ADMINS** fixed report issues with incorrectly displaying the date if the site posted by *Transaction* date. While the transactions posted correctly to the GL with the *Transaction* date, the **Collections Edit List** and the **Posting Report** were inaccurately showing the GL effective date as the deposit date instead of the transaction date.

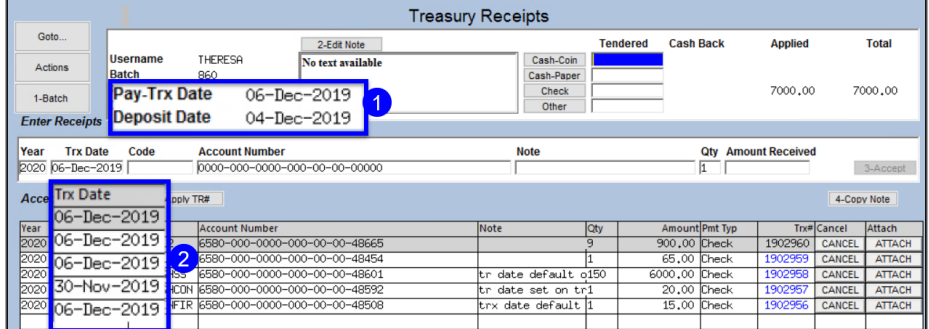

To illustrate, **[Figure 1](#page-1-1)** shows five transactions. The batch **Pay-Trx Date 1** is the *default* transaction date; however, the date for each transaction <sup>2</sup> may be entered, overriding the default. **Module Control # 4031** is **"T".** 

<span id="page-1-1"></span>**Figure 1 Treasury receipt batch with multiple transaction dates**

8 TR Edit List

Use the **[8TR Edit List]** button on the Treasury Receipt Batch screen to produce the report shown in **[Figure 2](#page-1-2)**.

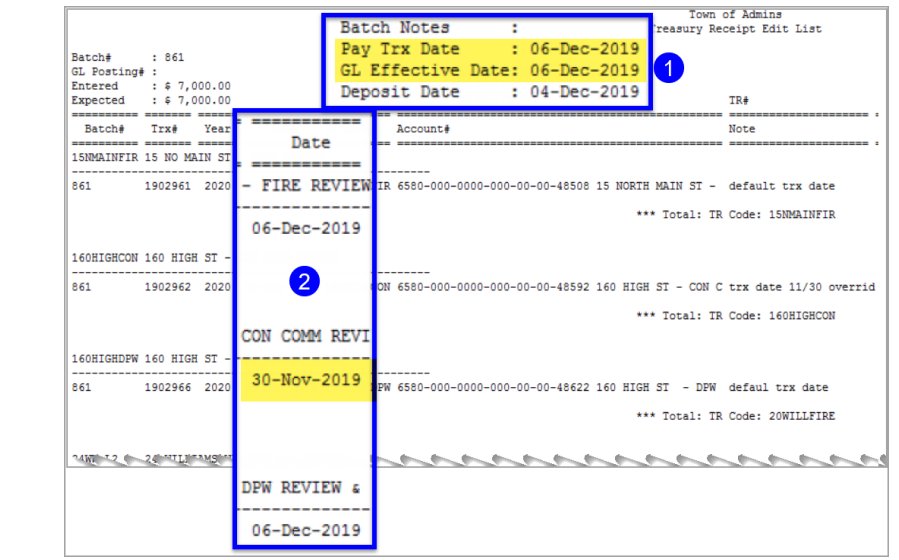

<span id="page-1-2"></span>**Figure 2 Treasury Receipt Edit List shows the transaction dates that will be used in the GL posting**

**ADMINS Unified Community Release Notes – Version 19.4 General Ledger December 2019**

6 Post Batch

Use the **[6 Post Batch]** button on the Treasury Receipt Batch screen to produce the report shown in **[Figure 3](#page-2-0)**.

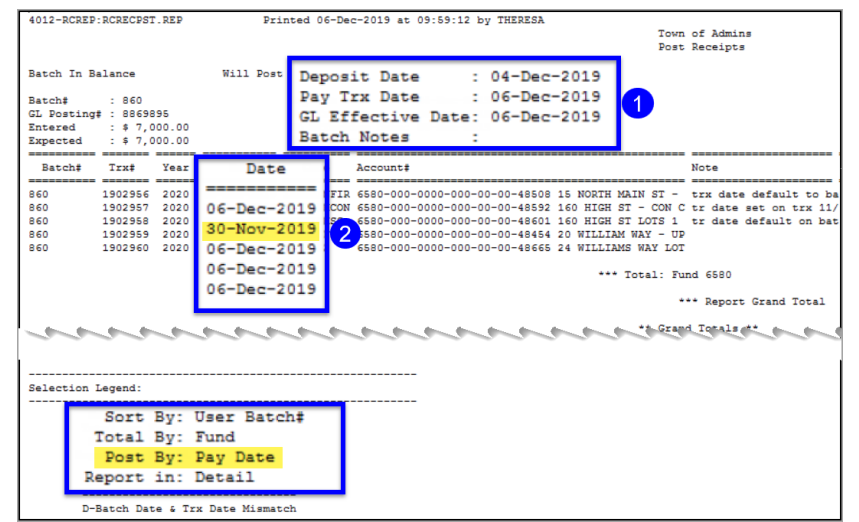

<span id="page-2-0"></span>**Figure 3 The Post Receipts report reflects the transaction dates for the GL posting**

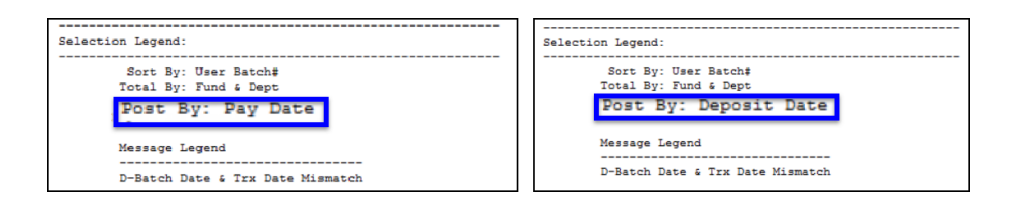

The Submit, Restore, and Posting reports include a legend showing how the batch will post. **Pay Date** is shown if the module control value is set to **"T"**; **Deposit Date** is shown if the value is set to **"D"**.

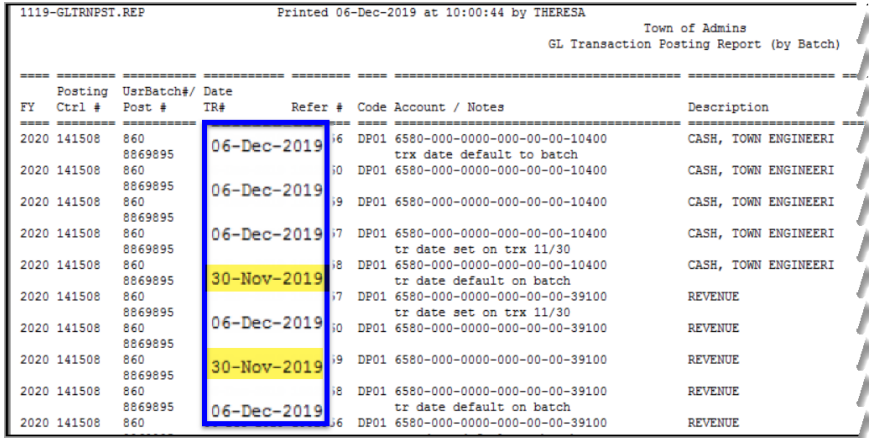

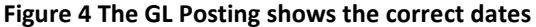

The corrected reports were installed on sites in late October. The correction is described here to document the changes to the reports.

[PEP-SUP-SAPLAUC-357]

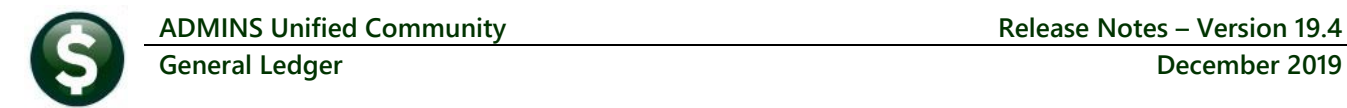

## <span id="page-3-0"></span>**2 REPORTS [Enhancement]**

Some sites use all zeroes as a meaningful account segment. To total on an account segment that is all zeroes, contact **ADMINS** at [support@admins.com](mailto:support@admins.com) to request that we add a description so that it will now total on reports. Remember that only accounts with activity will appear on reports.

|                |               |                               |       |             | <b>Maintain Elements-Object</b> |             |
|----------------|---------------|-------------------------------|-------|-------------|---------------------------------|-------------|
| Goto           |               |                               |       |             |                                 |             |
| <b>Actions</b> | <b>Object</b> | Description                   | Group | Type        | Category                        | Sub-Class   |
|                | 00000         |                               |       |             | Not a user-editable field       |             |
| 1-Add New      | <b>102009</b> | MIBE PRODUCTS LIBBILITY SELLE |       |             |                                 |             |
|                | 02010         | 20210                         |       |             |                                 |             |
|                | 08120         |                               |       |             |                                 |             |
| 2-Edit List    | 10000         | <b>ASSETS</b>                 |       |             |                                 |             |
|                | 10200         | <b>PETTY CASH</b>             |       | <b>CASH</b> |                                 | <b>CASH</b> |
|                | 10400         | CASH, UNRESTRICTED            |       | <b>CASH</b> |                                 | <b>CASH</b> |

<span id="page-3-2"></span>**Figure 5 The Object element table**

While the example in **[Figure 5](#page-3-2)** is for the **Object** segment, this is available for any account segment except the fund.

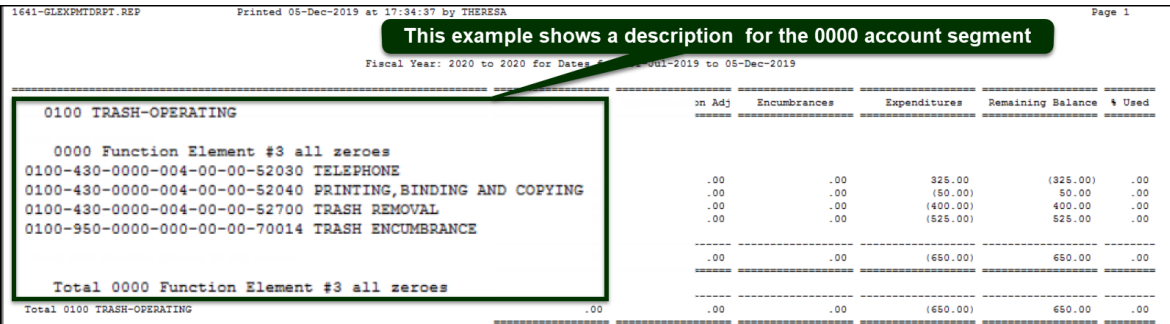

**Figure 6 The Monthly Expenditure Summary report using a "Function" account segment = 0000 for totaling**

[MBE-SUP-SAPLAUC-1056]

#### <span id="page-3-1"></span>**2.1 Excel® Reports [Enhancement]**

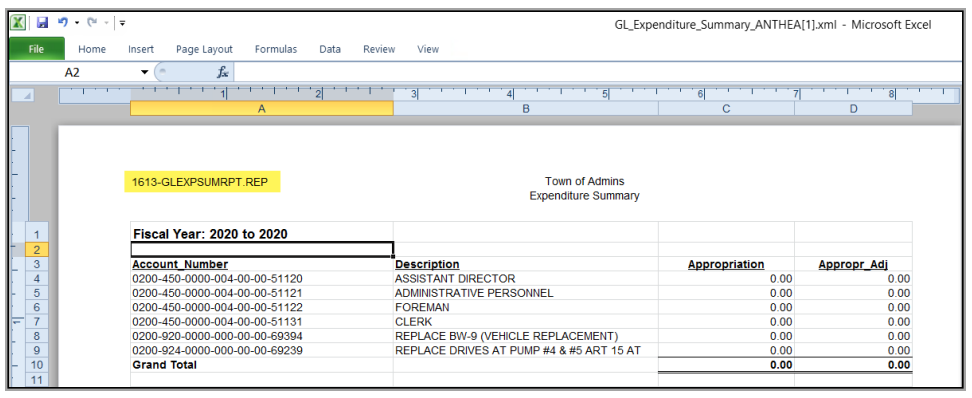

Users frequently ask for assistance to re-run an **Excel®** report – and provide an image or photocopy sample that was produced around the same time last year.

To help [support@admins.com](mailto:support@admins.com) staff provide quicker answers, many **AUC Excel®** reports will now include

the *report number and name* in the upper left corner of the report, similar to what is shown on reports run as

**General Ledger December 2019**

**Print/Preview/PDF®. ADMINS** also now includes the *username* at the bottom right of the reports. To see this information while working on the **Excel®** spreadsheet, select **View Page Layout** view. An example is shown; this information is also available on the **preview or printed** output.

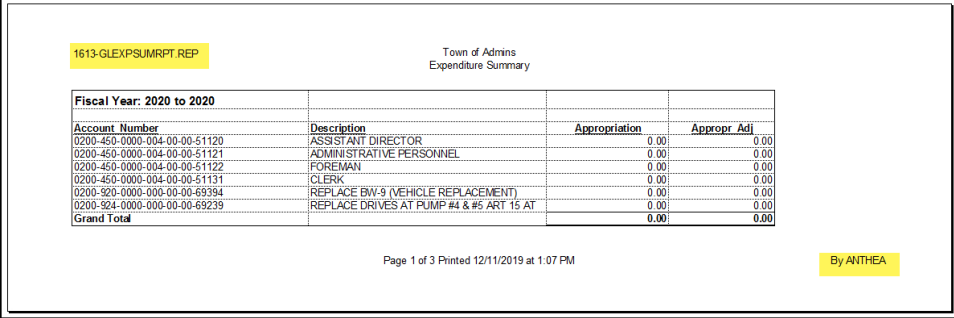

[ADM-AUC-SY-8133]

# <span id="page-4-0"></span>**3 DEPARTMENT GROUP SECURITY [Enhancement]**

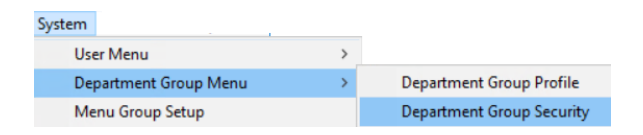

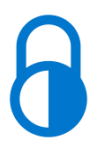

.

The **Department Group Security** screen controls access to departments on a per-user basis.

| Department Group Security |                  |                     |                                        |               |         |  |  |  |
|---------------------------|------------------|---------------------|----------------------------------------|---------------|---------|--|--|--|
| Goto                      |                  |                     |                                        |               |         |  |  |  |
| <b>Actions</b>            | <b>Username</b>  | <b>ANTHEA</b>       | Anthea Dimond                          |               |         |  |  |  |
|                           | Department       | Description         | Access Code                            | <b>Status</b> | On User |  |  |  |
| 1 Copy Security           | ABC <sub>1</sub> | labc1               | Read-Only<br>(a) Access<br>No-Access   | Active        | Default |  |  |  |
|                           | ABC <sub>2</sub> | labc2               | Access<br>Read-Only (<br>O No-Access   | Active        |         |  |  |  |
|                           | <b>ABS</b>       | ABS RECREATION DEPT | Read-Only<br>C Access<br>No-Access     | Inactive      |         |  |  |  |
|                           | <b>IADM</b>      | TOWN ADMINISTRATOR  | Read-Only @ Access<br>◯ No-Access      | Active        |         |  |  |  |
|                           | <b>ADMIN</b>     | TOWN ADMINISTRATOR  | Read-Only @ Access<br>◯ No-Access      | Active        |         |  |  |  |
|                           | <b>ADUSER</b>    | TOWN ADMINISTRATOR  | Read-Only CAccess<br>◯ No-Access       | Active        |         |  |  |  |
|                           | <b>AFFORD</b>    | AFFORDABLE HOUSING  | Access<br>Read-Only<br>No-Access       | lActive       |         |  |  |  |
|                           | <b>ANIMAL</b>    | ANIMAL CONTROL      | Read-Only<br>No-Access<br>(a) Access   | [Inactive]    |         |  |  |  |
|                           | <b>ARCAND</b>    | <b>ARCAND PARK</b>  | Access<br>O No-Access<br>) Read-Only   | <b>Active</b> |         |  |  |  |
|                           | <b>ARTS</b>      | <b>ARTS COUNCTL</b> | Read-Only @ Access<br>No-Access Active |               |         |  |  |  |

**Figure 7 Before – the Department Group Security Screen without the [2 Set Access] button**

**ADMINS** added a **[2 Set Access]** button to the **Department Group Security** screen to allow changing **ACTIVE** departments that are not the user's *Default* department. We do not allow the users default department to be changed on this screen to prevent a situation where a user would have access to no departments.

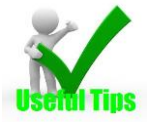

**Note: if the User is inactive – the Set Access button will be grayed out. The user security may be** *copied* **to another user, but access cannot be**  *changed* **on an inactive user.**

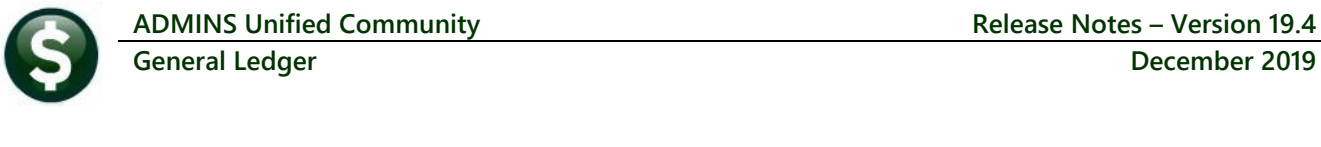

| [AUC] 14-Department Group Security [theresa]                                                                                                    |                                    |                                                                                                    |                                  |                            |                  |          |                     | ×         |
|----------------------------------------------------------------------------------------------------|------------------------------------|----------------------------------------------------------------------------------------------------|----------------------------------|----------------------------|------------------|----------|---------------------|-----------|
| File Edit Ledgers Purchase Orders Accounts Payable Fixed Assets Human Resources Budget Collections Tax Motor Excise Misc Billing System Favorites Help |                                    |                                                                                                    |                                  |                            |                  |          |                     |           |
| <b>陶商 画真 m ← → m 後半 Q 画 配置 命</b>                                                                                                    |                                    |                                                                                                    |                                  |                            |                  |          |                     |           |
| Goto                                                                                                    |                                    |                                                                                                    | <b>Department Group Security</b> |                            |                  |          |                     |           |
| <b>Actions</b><br><b>Username</b>                                                                                                    | <b>ITHERESA</b>                    | Theresa                                                                                                    |                                  |                            |                  |          |                     |           |
|                                                                                                    |                                    |                                                                                                    |                                  |                            |                  |          |                     |           |
| Department<br>1 Copy Security                                                                                                    | Description                        |                                                                                                    | <b>Access Code</b>               |                            | Status           | On User  | $\hat{\phantom{a}}$ |           |
| ABC1                                                                                                    | abc1                               |                                                                                                    | Read-Only @ Access               |                            | No-Access Active |          |                     |           |
| IC <sub>2</sub><br>2 Set Access<br><b>is</b>                                                                                                    | abc2<br><b>ABS RECREATION D</b>    | [AUC] 14-Department Group Security [theresa]                                                                                       |                                  |                            |                  | $\times$ |                     |           |
| $\overline{M}$                                                                                                    | TOWN ADMINISTRAT                   | <b>Set Default Access for Department Groups</b><br>Access Code:<br>$\bigcirc$ Read-Only $\circledcirc$ Access $\bigcirc$ No-Access |                                  |                            |                  |          |                     |           |
| <b>CEMETERY</b><br><b>CLERK</b>                                                                                                    | <b>LEWSTERY</b><br>TOWN CLERK      |                                                                                                    |                                  |                            |                  |          |                     |           |
| <b>COA</b>                                                                                                    | SENIOR CENTER                      |                                                                                                    |                                  |                            |                  |          |                     |           |
|                                                                                                    | <b>COLLECT</b><br><b>COLLECTOR</b> |                                                                                                    |                                  |                            |                  |          |                     |           |
| <b>CRPCD</b>                                                                                                    | CRPCD                              |                                                                                                    |                                  |                            |                  |          |                     |           |
|                                                                                                    |                                    | Lookup                                                                                                    | <b>OK</b>                        | <b>Clear All</b><br>Cancel |                  |          |                     |           |
|                                                                                                    |                                    | <b>Status: User Active</b>                                                                                                    |                                  |                            |                  |          | Lkup                | <b>UP</b> |

**Figure 8 Using the [2 Set Access] button for a user on the Department Group Security screen**

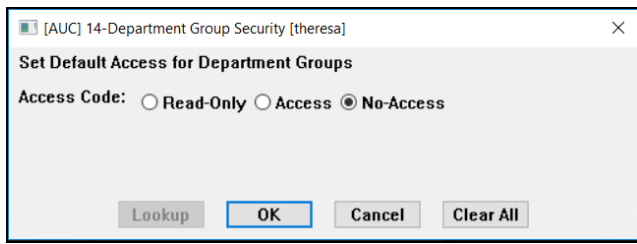

Click on **[2 Set Access]** to set the access for the user to **Read Only**, **Access**, or **No-Access**. Inactive departments will be ignored; the user's default department will be ignored.

This process will only change **ACTIVE** departments that are not the users default department. In **[Figure 9](#page-5-0)** the

highlighted lines will *not* change:

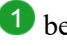

**the because it is the selected user's default record** 

**2** because the department is inactive.

| Goto                       | <b>Department Group Security</b> |                  |                             |  |                    |                     |           |               |         |                       |  |
|----------------------------|----------------------------------|------------------|-----------------------------|--|--------------------|---------------------|-----------|---------------|---------|-----------------------|--|
| <b>Actions</b>             |                                  | <b>Username</b>  | <b>THERESA</b><br>Theresa   |  |                    |                     |           |               |         |                       |  |
|                            |                                  | Department       | <b>Description</b>          |  | <b>Access Code</b> |                     |           | <b>Status</b> | On User | $\boldsymbol{\wedge}$ |  |
| 1 Copy Security            |                                  | <b>SELECT</b>    | <b>BOARD OF SELECTMEN</b>   |  | Read-Only          | Access              | No-Access | Active        |         |                       |  |
|                            |                                  | <b>SEUSER</b>    | <b>SE Users</b>             |  | Read-Only          | Access              | No-Access | Active        |         |                       |  |
| 2 Set Access               |                                  | <b>SEWER</b>     | SEWER-OPERATING             |  | Read-Only          | Access              | No-Access | Active        |         |                       |  |
|                            |                                  | <b>SICKDAY</b>   | <b>SICKDAY</b>              |  | Read-Only          | Access              | No-Access | Active        |         |                       |  |
|                            |                                  | <b>FESTTCNEW</b> | New Test Department         |  | Read-Only @ Access |                     | No-Access | Active        |         |                       |  |
|                            |                                  | <b>TOWN</b>      | <b>TOWN</b>                 |  | Read-Only          | Access <sup>®</sup> | No-Access | Active        | Default |                       |  |
|                            |                                  | <b>TRASH</b>     | <b>TRASH</b>                |  | Read-Only @ Access |                     | No-Access | Active        |         |                       |  |
|                            |                                  | <b>TREAS</b>     | <b>TREASURER</b>            |  | Read-Only          | Access              | No-Access | Active        |         |                       |  |
|                            |                                  | WORKCOMP         | <b>NORKMEN'S COMPENSATI</b> |  | Read-Only          | Access              | No-Access | Active        |         |                       |  |
|                            | $\mathbf{2}$                     | <b>NWWTP</b>     | WOONSOCKET WASTEWATE        |  | Read-Only          | Access <sup>®</sup> | No-Access | Inactive      |         |                       |  |
|                            |                                  | <b>ZONING</b>    | <b>ZONING BOARD</b>         |  | Read-Only          | ○ Access            | No-Access | Active        |         |                       |  |
|                            |                                  |                  |                             |  |                    |                     |           |               |         | $\mathbf{v}$          |  |
|                            |                                  |                  |                             |  |                    |                     |           |               |         |                       |  |
| <b>Status: User Active</b> |                                  |                  |                             |  |                    |                     |           |               |         |                       |  |

<span id="page-5-0"></span>**Figure 9 Department Group Security screen examples of what will and will not change**

To change access for a user for an inactive department, first *activate* the department, change the user's access, and *inactivate* the department again.

[ADM-AUC-SY-8123]

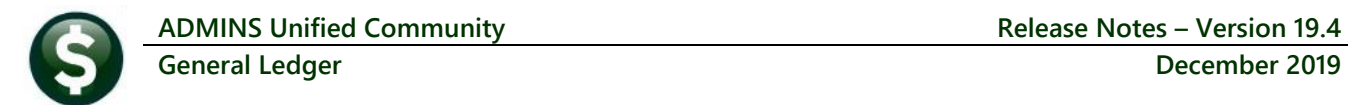

#### <span id="page-6-0"></span>**4 HELP REFERENCE LIBRARY**

<span id="page-6-1"></span>The following new or updated documentation was added to the Help Reference Library.

#### **4.1 New or Updated Documents**

● REPORTS GL–610 Reports GL–610 Reports [Updated] SYSTEM GL-1310 System Administration Kit [Updated]